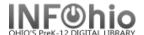

- 1. Click on User Maintenance Wizard.
- 2. Click on Copy User Wizard.

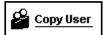

3. **Locate** the appropriate user record.

Copy User: Clone/Copy User screen displays.

- 4. In the Clone/Copy User step, **scan** a new library card barcode in the New Patron ID field. If using **Auto-Generated ID**, the next available number will be added and the information screen will open ready to add your information.
- 6. In the Entering [Name Not Yet Supplied] Info step, use this folder to *enter* information about a user and his or her access.
- 7. Add additional information in the Extended Information folder and the Addresses folder.
- 7. **Select** Clone/Copy to New User when you have finished entering the user information.